## **Bedienungsanleitung 4G LTE GPS Tracker G207 mit Magnet / Langzeitortung**

Vielen Dank für den Kauf dieses Produkts. Bitte lesen Sie vor der Inbetriebnahme des Geräts die Bedienungsanleitung durch.

#### **1. Verwendung**

Dieser Tracker ist zum Überwachen von Objekten/Fahrzeugen ohne Anschluß an eine Stromversorgung vorgesehen. Der Tracker besitzt einen internen Akku ,er kann im Langzeitmodus bis zu 3 Jahre täglich eine Status- und Positionsmeldung online an eine Ortungs-App / Portal schicken. Durch einen starken Magneten lässt er sich ohne Einbauaufwand an metallischen Gegenständen befestigen. Am Tracker befindet sich ein Sensor, dadurch meldet er sich unabhängig vom Arbeitsmodus sofort, wenn das GPS-Gerät entfernt wird. Die Positionsbestimmung erfolgt durch eine interne GPS-/ GNSS Antenne, als auch durch LBS Funkzellenortung /WiFi.

Der Tracker lässt sich online per App / Ortungsportal verfolgen sowie per sms. Das Gerät ist bereits für die App / Portal voreingestellt.

 Einsatz weltweit möglich , nutzt das Mobilfunknetz 4G (abwärtskompatibel zu 3G / 2G)

#### **2. Lieferumfang**

- GPS Tracker G207 4G
- Interner Akku
- Ladekabel
- Metallplatte mit Klebepad , Bedienungsanleitung

Bitte überprüfen Sie das Paket auf Vollständigkeit des gelieferten Inhalts.

#### **2.1 Geräteansicht**

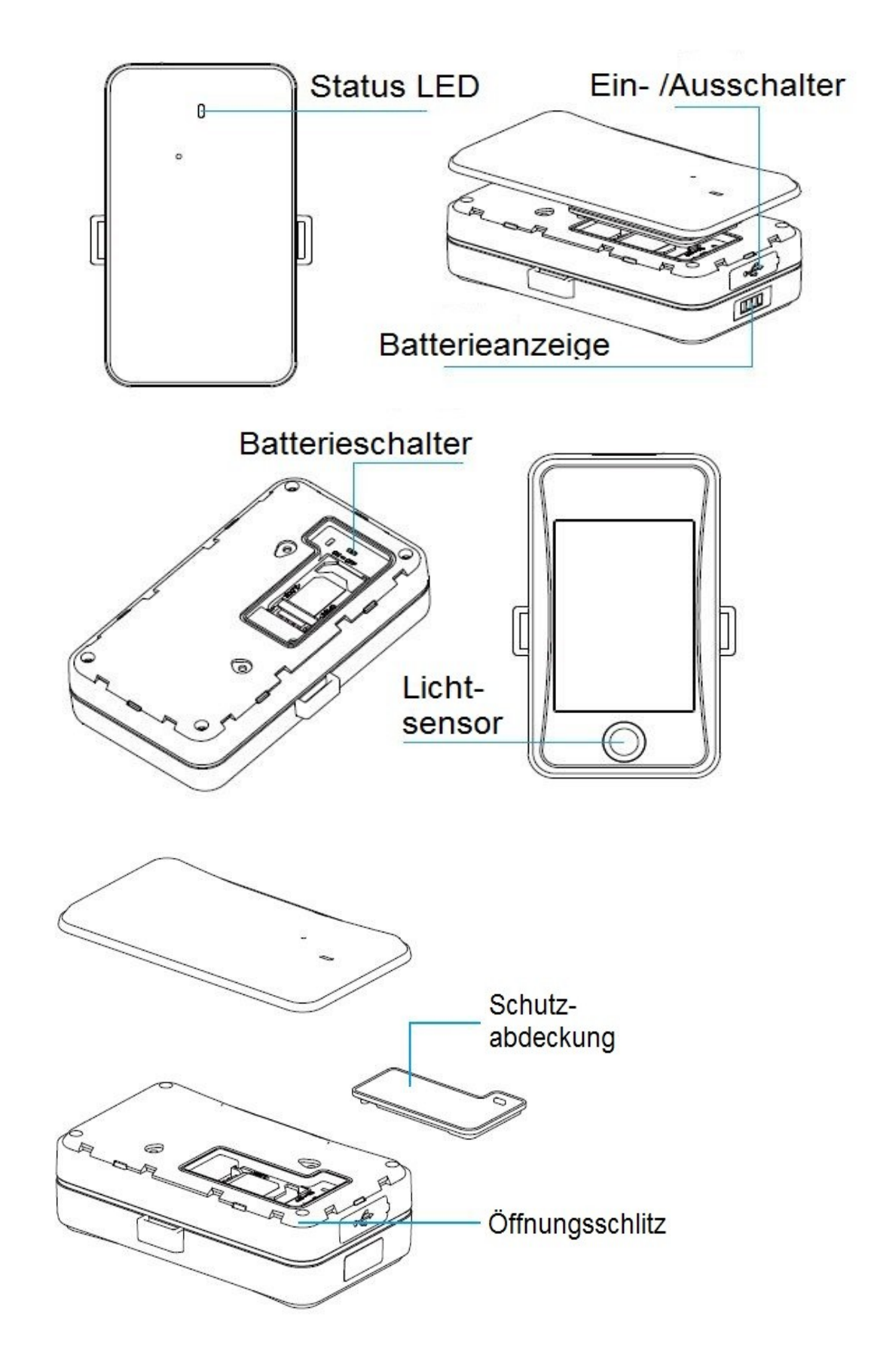

Status LED: Die LED zeigt den Status der Verbindung ins Mobilfunknetz an Ein- /Ausschalter: Tracker ein- / ausschalten (Batterieschalter muß auf "On" sein) Batterieanzeige: Ladezustand des Akkus , 4 Balken = voll , 1 Balken = bitte aufladen Batterieschalter: Ein-/ausschalten des internen Akkus Lichtsensor: erkennt, wenn das Gerät entfernt wird (Alarmauslösung) Schutzabdeckung: Schutzabdeckung des SIM-Kartenschachts gegen Schmutz + Wasser

## Öffnungsschlitz: Schlitz zum öffnen des Gehäusedeckels

#### **Akku aufladen / Ladekabel anschliessen**

Im Lieferumfang ist ein USB-Kabel enthalten. Am USB-Kabel kann ein geeigneter Ladeadapter mit USB-Anschluß angeschlossen werden, der mit 220V Stromnetz oder über den Zigarettenanzünder des Fahrzeugs betrieben wird mit 5V und max. 2A Stromausgang. Der USB-Anschluß am Tracker befindet sich unter der Abdeckung an der Stirnseite. Wenn der interne Akku aufgeladen werden muß, wird das durch die Batterieanzeige (nur 1 Balken) sowie per sms-Meldung (Low Battery alarm) und in der App / Portal angezeigt.

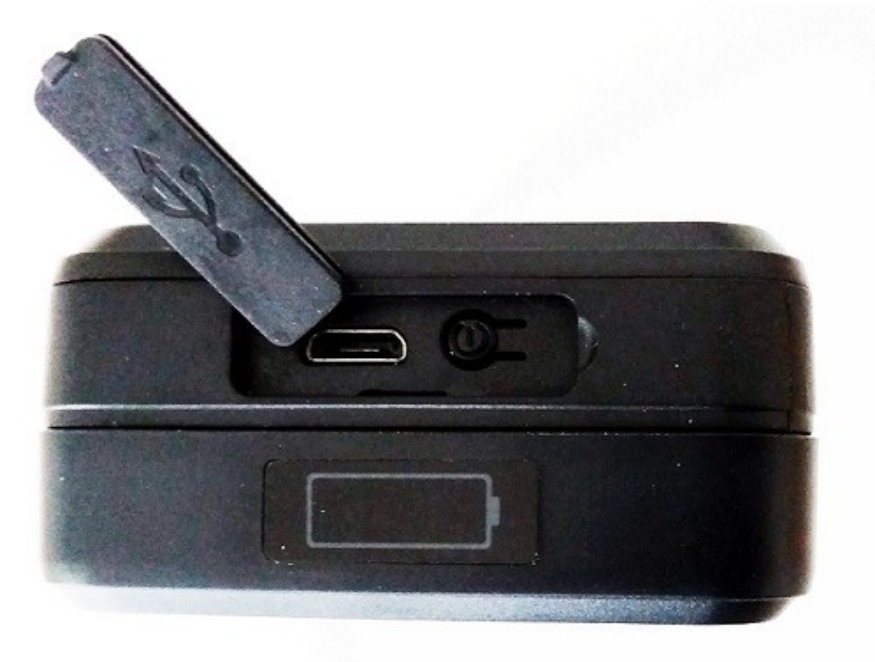

#### **2.2 Status LED**

Die Status-LED zeigt den aktuellen Status der GSM/LTE - Verbindung an. Die LED schaltet sich ein,wenn der Tracker aktiviert wird (Batterieschalter auf "On" stellen). Nach 3 Minuten geht der Tracker automatisch in den Ruhemodus und die LED schaltet sich ab. Um die Statusanzeige wieder zu aktivieren , drücken Sie kurz den Ein- /Aus Schalter neben dem USB-Anschluß.

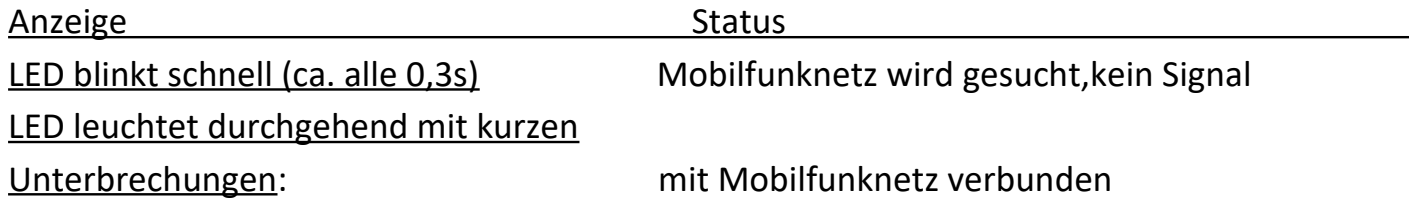

Hinweis: Nach dem aktivieren des Trackers blinkt die LED zunächst schnell, bis die SIM-Karte erkannt und eine Verbindung aufgebaut ist, vergehen ca. 10-20 sekunden.

#### **Einbau:**

Der Tracker kann versteckt eingebaut werden, z.b.unter dem Armaturenbrett oder im Kofferraum. Zu beachten ist, daß er nicht vollständig von Metall umgeben sein darf, um genug GPS-Empfang zu haben. Wenn Sie sich nicht sicher sind, ob der Empfang am Einbauort ausreicht, nehmen Sie den Tracker in Betrieb und prüfen, ob in der App / Portal der Standort angezeigt wird.

Das Gerät haftet mit dem Magnet-Pad problemlos an metallischen Oberflächen. Es kann zusätzlich z.b. mit Kabelbindern befestigt werden,dafür sind die Laschen an den Seiten des Trackers vorgesehen.

## **3. Installation**

## **3.1 SIM-Karte / Hinweise und einsetzen**

## **Hinweise zur SIM-Karte:**

Es wird eine SIM-Karte in Standardgröße benötigt. Falls Sie eine Micro- oder Nano SIM-

Karte haben,verwenden Sie bitte einen SIM-Karten Adapter.

Entfernen Sie den PIN-Code der SIM-Karte, da sie sonst nicht funktioniert im Tracker. **!Tip:** Um den PIN-Code der SIM-Karte zu deaktivieren, setzen Sie die SIM-Karte in ein Handy ein und deaktivieren den PIN-Code unter "Sicherheitseinstellungen" oder "SIM-Karteneinstellungen" im Einstellungsmenü des Handys.

#### **Verwendbare SIM-Karten**

Grundsätzlich können alle SIM-Karten in Standardgröße mit dem Tracker verwendet werden, egal ob Karten mit Vertrag oder Prepaid-Karten.

Ebenso sind M2M SIM-Karten einsetzbar ,diese haben bereits eine Datenverbindung fest voreingestellt und eine günstige Datenflatrate,wir empfehlen unsere M2M – Karte für GPS Tracker.

Wird die Standortverfolgung nur per sms durchgeführt und die App/ Portal nicht genutzt, ist eine einfache Karte ohne Datentarif ausreichend. Beim nutzen der App wird ein kleiner Datentarif empfohlen (100 MB reichen aus), in jedem Fall muß die SIM-Karte Zugang ins Internet haben,um Daten senden zu können.

Nicht zu empfehlende SIM-Karten: Prepaid SIM-Karten von Congstar, es kann zu Problemen kommen

Empfehlenswerte SIM-Karten: Prepaid- oder Vertragskarten von Blau.de ,hier bitte auf die Netzabdeckung achten, bzw. SIM-Karten,die das O2 –Netz nutzen

Prepaid- oder Vertragskarten von Vodafone, bzw. SIM-Karten,die das Vodafone-Netz nutzen

Prepaid- oder Vertragskarten von Telekom, bzw. SIM-Karten,die das Telekom-Netz nutzen

#### **Einsetzen der Karte:**

Das Gerät besteht aus einem Gehäuse mit Deckel und einem Lichtsensor auf der Unterseite. Der Deckel ist eingerastet und lässt sich öffnen. Der "Öffnungsschlitz" befindet sich an der gegenüberliegenden Ecke vom USB-Anschluss.

Drücken Sie die Ecke nach oben und anschließend **vorsichtig** den Deckel.An der Innenseite des Deckels befinden sich kleine Nasen,diese dürfen nicht beschädigt werden.

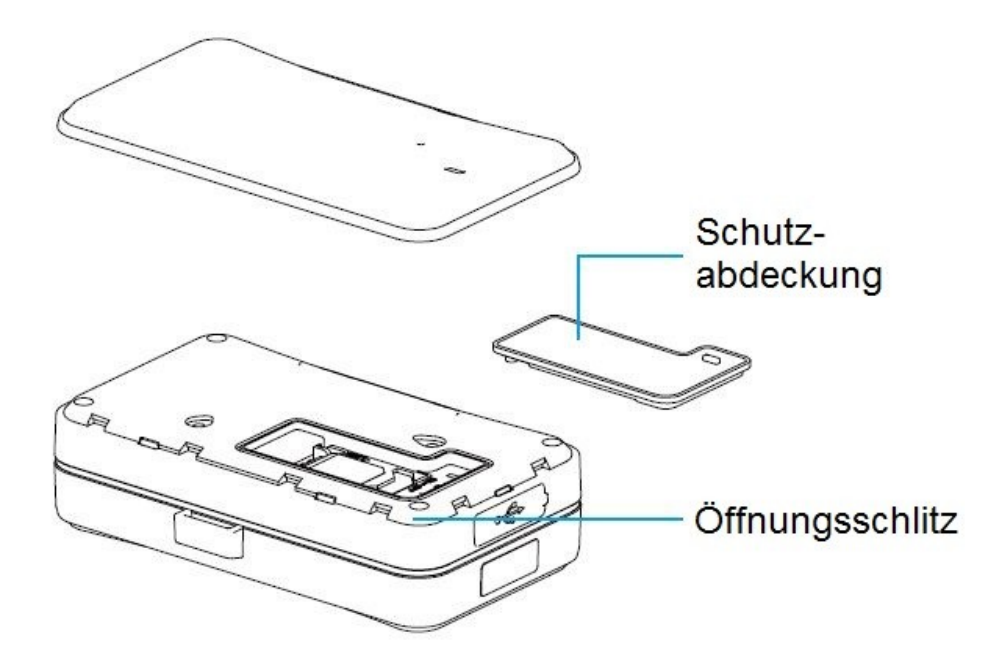

Entfernen Sie die Schutzabdeckung , darunter befindet sich der SIM-Kartenhalter. Schieben Sie den Kartenhalter etwas nach hinten, er läßt sich dann aufklappen. Setzen Sie die SIM-Karte mit dem Chip nach unten ein ,klappen den Halter nach unten und schieben ihn wieder nach vorn, bis er einrastet.

## **3.2 Internen Akku einschalten**

Der interne Akku lässt sich über den Batterieschalter (siehe Bild unter Abschnitt "Geräteansicht") neben der SIM-Karte einschalten. Bei der ersten Inbetriebnahme wird der Tracker damit automatisch aktiviert (LED geht an).

Schalterstellung auf "On": Akku Ein

Schalterstellung auf "Off": Akku Aus

Wenn der interne Akku ausgeschaltet ist, kann der Tracker nur aktiviert werden,wenn er mit dem Ladekabel extern mit Strom versorgt wird.

Schließen Sie das Gehäuse mit der Schutzabdeckung und dem Gehäusedeckel nach dem einsetzen der SIM-Karte und dem einschalten des Akkus.

Lesen Sie jetzt ab Punkt 4 der Anleitung weiter und entscheiden Sie sich für eine Arbeitsweise des Trackers nach dem einschalten.

#### **Batterieanzeige/ Ladezustand:**

Die Batterieanzeige zeigt den Zustand des internen Akkus an.Je mehr Balken angezeigt werden,desto voller ist der Akku, bei 4 blauen Balken ist der Akku voll geladen, bei einem Balken muß der Akku aufgeladen werden.

#### **3.3 Tracker aktivieren**

Das aktivieren des Trackers erfolgt über den kleinen Taster neben dem USB-Anschluss. Der Taster wird für 3 Sekunden gedrückt gehalten zum Einschalten bzw. um ihn wieder abzuschalten.(Status-LED leuchtet auf)

Bei der ersten Inbetriebnahme wird der Tracker automatisch aktiviert. Danach kann der Tracker mit dem Ein- /Ausschalter aktiviert/deaktiviert werden, ohne den Gehäusedeckel öffnen zu müssen.

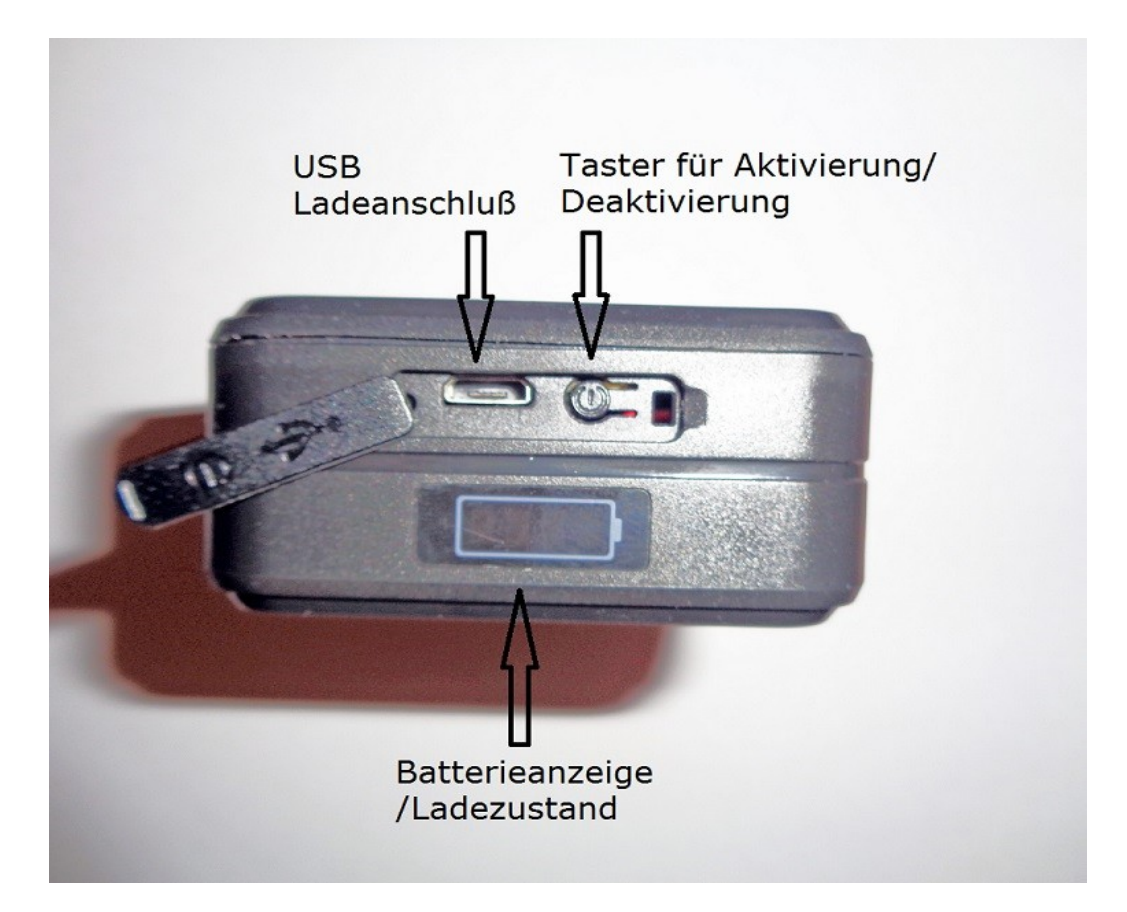

#### **4. Inbetriebnahme**

 Bei der Inbetriebnahme wählen Sie bitte zuerst den gewünschten Betriebsmodus aus,siehe folgende Abschnitte.

#### **4.1 Tracking-Modus**

Der Tracking – Modus ist der voreingestellte Standardmodus.

- Im Tracking Modus ist das Gerät ständig aktiv. Bewegung, Erschütterungen werden jederzeit erkannt / alle Alarme können jederzeit ausgelöst werden.
- Nach 3 Minuten geht der Tracker in den Ruhemodus, d.h. GPS und die LED's für Batterieanzeige und Status werden abgeschaltet um Strom zu sparen.Der Standort wird dann nur jede Stunde an die App / Portal gesendet. Bei Bewegung , Erschütterung , entfernen des Geräts oder entfernen des Gehäusedeckels oder verlassen eines Geofence-Bereichs aktiviert sich der Tracker automatisch wieder und sendet Alarmmeldungen sowie den Standort in 10-sekunden Abständen an die App.

#### Voreingestellte Daten:

- Datenübertragung an die App bei Alarm/Bewegung/Erschütterung: alle 10 sekunden
- Datenübertragung an die App im Ruhemodus: keine Datenübertragung

Wenn Sie diese Voreinstellungen behalten möchten, müssen Sie nichts weiter tun.

Zum ändern der Einstellungen gehen Sie wie folgt vor:

 Es muß eine sms zum Tracker gesendet werden, wie lange und in welchem Intervall Daten zum Ortungsportal/App übertragen werden. sms-Befehl:

# **MODE,1,T1,T2#**

**1** = Tracking-Modus

**T1 =** legt den Abstand fest, in welchem Standortdaten gesendet werden wenn der Tracker in Bewegung ist bzw. Alarm ausgelöst wurde. Der Bereich lässt sich von 10 bis 1800 Sekunden (30 Minuten) einstellen.

**T2 =** legt den Abstand fest, in welchem Standortdaten gesendet werden wenn der Tracker im Ruhemodus ist. Der Bereich lässt sich von 180 bis 86400 Sekunden einstellen (86400s = 24 Stunden).

Für T1 und T2 muß in der sms der entsprechende Zeitabstand in sekunden eingetragen werden.

# Beispiel SMS: **MODE,1,10,3600#**

Dies bedeutet folgende Einstellung:

- Gerät ist im Tracking-Modus , senden der Standortdaten bei Bewegung / Alarm alle 10 sekunden; senden der Standortdaten im Ruhemodus alle 3600 sekunden (30 Minuten)
- Nach empfang der sms antwortet der Tracker mit der sms: OK! und der Anzeige der festgelegten Einstellung.

# **4.2 Langzeitmodus**

Akkulaufzeit bis zu 3 Jahren ohne Aufladung bei einer Standortmeldung pro Tag.

Im Langzeit-Modus ist der Tracker nur zu bestimmten Zeiten aktiv und sendet seine Standortdaten. Außerhalb der eingestellten Zeiten schaltet das Gerät GPS, die LED's und die Netzverbindung ab, nur der Alarm bei entfernen des Geräts kann dann ausgelöst werden.

Wird dieser Alarm ausgelöst,aktiviert sich der Tracker für 3 Minuten. Falls keine weiteren Alarme ausgelöst werden, geht er dann wieder in den Langzeitmodus.

Es können bestimmte Zeitabstände eingestellt werden, zu denen der Tracker sich aktiviert für 1 Minute und aktuelle Standortdaten an die App/Portal sendet. In dieser Zeit können alle Alarme erkannt werden und sms zum Tracker gesendet werden, bzw. Befehle per App.

- Standortmeldung zu den eingestellten Zeitabständen per sms und/oder App
- Außerhalb der eingestellten Zeitabstände ist nur der Alarm bei entfernen des Geräts möglich / Tracker wird aktiviert
- Sms oder Einstellungen per App bzw. andere Alarme sind nur möglich, solange der Tracker aktiv ist in den gewählten Zeiten

Voreingestellte Daten:

- Voreingestellte Zeit zum starten des Langzeitmodus: sofort
- Voreingestellter Zeitabstand zum senden aktueller Standortdaten: alle 24 Stunden

Der Langzeitmodus muß per sms-Befehl an den Tracker eingestellt werden, da werksmäßig der Tracking-Modus eingestellt ist.

sms-Befehl an den Tracker:

#### **MODE,2,T1,T2#**

**2** = Langzeitmodus

**T1 =** damit wird die Startzeit des Langzeitmodus eingestellt (Gerät schaltet ab), Format ist HH:MM

**T2** = ist der Zeitintervall in dem das Gerät die Daten sendet. Der einstellbare Zeitabstand beträgt 1 – 72 Stunden. Voreingestellt sind 24 Stunden.

Für T1 und T2 muß in der sms der entsprechende Zeitabstand in Stunden eingetragen werden.

#### Beispiel SMS: **MODE,2,13:00,8#**

Dies bedeutet, es ist eingestellt: Gerät schaltet 13:00 Uhr ab und sendet alle 8 Stunden eine Standortmeldung. Soll eine Änderung des Modus vorgenommen werden, wird diese Änderung erst 13:00 Uhr, 21:00 Uhr, 05:00 Uhr wirksam.

Nach empfang der sms antwortet der Tracker mit der sms: OK! und der Anzeige der festgelegten Einstellung.

#### **4.3 Telefonnummern speichern / Löschen**

- Zum senden von Befehlen, ändern von Einstellungen, Abruf des Standorts und Alarmmeldungen per sms muß zwingend eine Telefonnummer gespeichert werden.
- Insgesamt können bis zu 3 Telefonnummern gespeichert werden, diese erhalten dann Alarmmeldungen ,können den Standort abfragen und Einstellungen ändern per sms
- Die Telefonnummern können zusätzlich in der App /Portal gespeichert werden.

Senden Sie folgenden SMS-Befehl an den Tracker:

 **CENTER,A,Nummer 1, Nummer 2, Nummer 3#** (zu speichernde Telefonnummern eintragen)

Beispiel zum Speichern nur einer Nummer: **CENTER,A,015712345678#** 

**Hinweis:** Wenn der Tracker nur in Deutschland eingesetzt wird, kann die zu speichernde Telefonnummer ohne Landesvorwahl eingegeben werden. Wird er international eingesetzt, sollte die Telefonnummer mit Landesvorwahl (+49 für Deutschland) gespeichert werden.

Möchten Sie mehr Telefonnummern hinterlegen, werden diese durch ein Komma getrennt. Der Tracker bestätigt das speichern einer Telefonnummer mit der Antwortsms: ok! und zeigt die gespeicherte Nummer an.

#### **Telefonnummern löschen**

Zum Löschen der gespeicherten Telefonnummern, senden Sie folgenden SMS-Befehl: **Center,D,1,2,3#** um alle 3 hinterlegten Nummern zu löschen.

Soll nur eine Nummer gelöscht werden sieht der Befehl so aus:

**Center,D,1#** die 1.hinterlegte Nr. wird gelöscht.

**Center,D,1,3#** die 1. und 3. hinterlegte Nr. wird gelöscht.

Sie können aber auch die Telefonnummer durch komplette Eingabe der Nummer löschen. **Center,D,+4915712345678#**

Um zu prüfen, welche Telefonnummer gespeichert ist und auf welchem Speicherplatz, können Sie die SMS **Center#** an den GPS-Tracker senden.

## **4.4 Sabotagealarm**

Das Gerät verfügt über einen Lichtsensor, der das entfernen des Trackers erkennt und Alarm auslöst.

- Der Sabotagealarm ist voreingestellt und kann nur per sms-Befehl ausgeschaltet werden
- Wird der Alarm ausgelöst, erfolgt eine Meldung in der App ,zusätzlich wird eine sms an gespeicherte Telefonnummern gesendet: Attention! The device has been removed!
- Wird der Tracker wieder angebracht, erfolgt eine Meldung per App und sms: Attention! the device has been installed!
- Ist der Tracker im Langzeitmodus und der Alarm wird ausgelöst, aktiviert sich der Tracker für 20 Minuten und geht dann automatisch wieder in den Langzeitmodus (sofern kein neuer Alarm ausgelöst wird)
- Wenn der Tracker vor Ablauf der 20 Minuten wieder in den Langzeitmodus geschaltet werden soll, können Sie eine sms an das Gerät senden: **Cancel#** (der Befehl kann auch über die App gesendet werden)

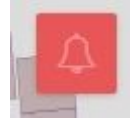

• In der App / Portal wird der Alarm unter dem Button "Meldung" angezeigt:

#### Sabotagealarm ein-/ausschalten /Meldungsart ändern

Der Sabotagealarm kann per sms-Befehl ein- /ausgeschaltet werden und die Art der Alarmmeldung geändert werden.

Voreingestellte Daten: Alarm aktiviert , Meldung per App + sms an gespeicherte Telefonnummern.

Ändern der Einstellungen:

- Senden Sie eine sms an den Tracker mit folgendem Inhalt: **REMALM,A,M#**

**A =** ersetzen durch ON (Alarm ein) oder OFF (Alarm aus)

**M** = ersetzen durch 0 (Meldung nur an die App/Portal) oder 1 (Meldung per App/Portal **und** per sms)

Beispiel-sms: **REMALM,ON,0#** (Alarm ein, Meldung nur per App/Portal)

## **4.5 Alarm bei entfernen des Deckels**

- Wenn der Deckel des Gehäuses entfernt wird, wird ebenfalls Alarm ausgelöst. Der Tracker verhält sich bei diesem Alarm genauso wie unter Sabotagealarm beschrieben.
- Es wird eine Meldung an die App gesendet: Attention! Cover remove Alert!

Der Alarm kann per sms-Befehl ein- /ausgeschaltet , und die Art der Alarmmeldung geändert werden. Voreingestellt ist: Alarm aktiv, Meldung per App/Portal

Ändern der Einstellungen:

- Senden Sie eine sms an den Tracker mit folgendem Inhalt: **REMALMF,A,M#**

**A =** ersetzen durch ON (Alarm ein) oder OFF (Alarm aus)

**M** = ersetzen durch 0 (Meldung nur an die App/Portal) oder 1 (Meldung per App/Portal und per sms)

Beispiel-sms: **REMALMF,ON,1#** (Alarm ein, Meldung per App/Portal und per sms)

## **4.6 Alarm bei leerem Akku**

Wenn die Spannung des internen Akkus unter eine bestimmte Grenze fällt und er aufgeladen werden muß, wird eine Alarmmeldung "Low Battery Alarm" an die App /Portal gesendet, sowie per sms an die gespeicherten Telefonnummern.

Der Alarm kann per sms-Befehl ein- /ausgeschaltet , und die Art der Alarmmeldung geändert werden.

Ändern der Einstellungen:

- Senden Sie eine sms an den Tracker mit folgendem Inhalt: **BATALM,A,M#**

**A =** ersetzen durch ON (Alarm ein) oder OFF (Alarm aus)

**M** = ersetzen durch 0 (Meldung nur an die App/Portal) oder 1 (Meldung per App/Portal und per sms)

Beispiel-sms: **BATALM,ON,1#** (Alarm ein, Meldung per App/Portal und per sms) Wenn Sie die gespeicherten Einstellungen abfragen wollen, senden Sie die sms: **BATALM#** Der Tracker sendet dann per sms die eingestellten Parameter.

## **4.7 Vibrationsalarm**

Ein Sensor im Gerät erkennt Vibrationen, Erschütterungen und Bewegung. Ist der Tracking-Modus eingeschaltet, wertet der Sensor nach 3 Minuten Vibrationen/Erschütterungen aus und sendet diese als Alarm an gespeicherte Telefonnummern per sms ,Anruf und die App /Portal. Die Empfindlichkeit des G-Sensors ist in 5 Stufen einstellbar. Bei Alarmmeldung per sms erhalten Sie eine sms: vibration alarm! + Datum,Uhrzeit und Google Map-Link (Standort) an die gespeicherten Telefonnummern.

In der App wird der Alarm in den Alarmmeldungen angezeigt mit Datum,Uhrzeit und Standort.

**Hinweis:** Der Vibrationsalarm ist nur im Tracking-Modus möglich.

Voreingestellte Daten:

- Alarm ausgeschaltet

## **Alarm aktivieren/deaktivieren +Empfindlichkeit einstellen per sms:**

Einstellung per sms-Befehl an den Tracker:

## **SENALM,A,M#**

**A** = ersetzen durch ON (Alarm ein) oder OFF ( Alarm aus)

**M** = ersetzen durch 0 (Meldung nur an die App/Portal), 1 (Meldung an die App + sms),

oder 2 (Meldung per App , sms und Anruf an gespeicherte Nummern)

Beispiel-sms: Alarm ein, kein Anruf /nur SMS und App: **SENALM,ON,1#**

Beispiel-sms: Alarm ein, Anruf ,SMS und App: **SENALM,ON,2#**

Alarm einschalten,wenn Einstellungen schon festgelegt sind: sms-Befehl: **SENALM,ON#**

# Ausschalten des Vibrationsalarms:

**SENALM,OFF#** Vibrationsalarm ausgeschaltet (Werkseinstellung)

**SENALM#** Abfrage der gespeicherten Einstellungen

Empfindlichkeit einstellen per sms:

Die Einstellung der Empfindlichkeit des G-Sensors per sms kann mit folgendem sms-Befehl festgelegt werden: **LEVEL,A#**

**A**= ersetzen durch den Wert 1- 5 , 1 = höchste Empfindlichkeit, 5 = niedrigste Empfindlichkeit, voreingestellt ist: 2

Beispiel: **LEVEL,1#** (höchste Empfindlichkeit eingestellt)

Einstellung abfragen:

Die Einstellung der Empfindlichkeit des G-Sensors kann per sms wie folgt abgerufen werden: **LEVEL#** Der Tracker antwortet mit einer sms: LEVEL,x(Empfindlichkeitsstufe)

## **Einstellung per App + Empfindlichkeit des Sensors:**

**Hinweis:** Der Tracker muß als "online" in der App angezeigt sein, da sonst die Befehle nicht zum Gerät gesendet werden können.

Ein- /ausschalten des Alarms per App:

In der App /Portal wird Ihr Tracker angezeigt und darunter eine Menüleiste (Details,Verfolgen,Wiedergabe). Ganz rechts in der Menüleiste sind 3 blaue Punkte zu sehen,diese öffnen das Einstellungsmenü.

Tippen Sie auf die 3 Punkte und wählen dann in dem Menü "Kommando" aus.

Tippen Sie dann auf "Vibrationsalarm".

Wenn der Alarm ausgeschaltet ist, können Sie "Vibrationsalarm einschalten" markieren und auf senden klicken, der Alarm wird dann aktiviert (Tracker muss als online angezeigt werden).

Wenn der Alarm eingeschaltet ist, können Sie "Vibrationsalarm ausschalten" markieren und auf senden klicken, der Alarm wird deaktiviert.

Unter "alarm setting" können Sie die Art der Meldung bei Alarm einstellen (Platform = Meldung per App, Platform + sms = Meldung per App + sms)

Empfindlichkeit einstellen:

Der Vibrationssensor kann in der Empfindlichkeit in 4 Stufen eingestellt werden. Tippen Sie auf "Vibrationsempfindlichkeit" , und wählen im Fenster Empfindlichkeit die gewünschte Stufe aus (1 = höchste Empfindlichkeit, 5 = niedrigste Empfindlichkeit) Speichern Sie die Einstellung mit "Senden".

## **4.8 Geofence Alarm**

Der Geofence-Alarm kann direkt in der App eingestellt werden, oder per sms-Befehl.

Bei der Einstellung in der App können 3 Geofence-Bereiche festgelegt werden, die Alarmmeldung erfolgt nur in der App.

Bei der Einstellung per sms-Befehl können 5 Bereiche festgelegt werden, die Alarmmeldung kann per App und auch als sms erfolgen.

Eine Alarmmeldung kann ausgelöst werden, wenn der Tracker einen Bereich verläßt, in ihn eintritt oder beides. Ein Geofence-Bereich muß mindestens einen Radius von 100 Metern haben( in der App 200 Meter), die Geofence-Bereiche sind immer kreisförmig. Beispielsweise kann ein Bereich um den aktuellen Standort des Geräts eingerichtet werden, der Bereich kann aber auch beliebig ausgewählt werden, der Tracker muß sich nicht aktuell in dem Bereich befinden.

**Hinweis:** Der Geofence Alarm ist nur im Tracking-Modus möglich.

Voreingestellte Daten: Alarm ausgeschaltet, Meldung per App + sms

## **Einstellungen per App festlegen:**

- Einstellungsmenü öffnen

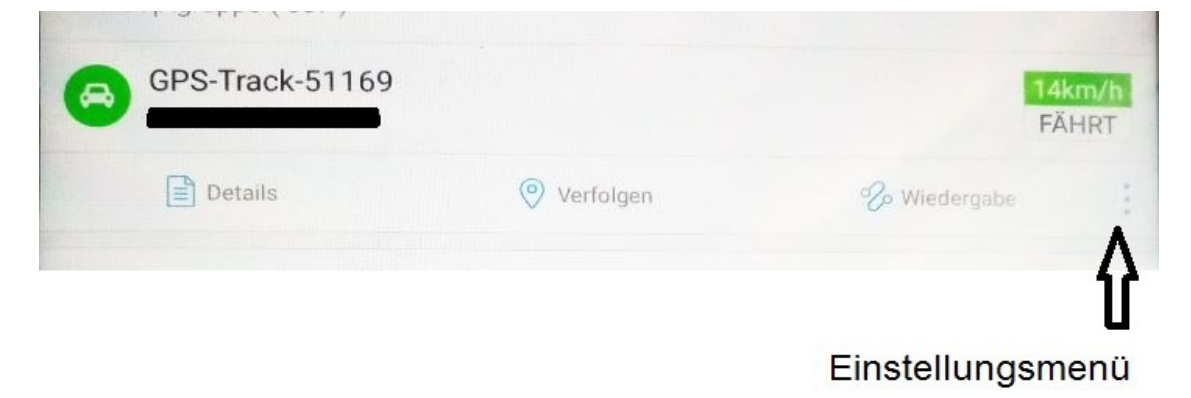

- Menü "Geozaun" öffnen
- Oben rechts auf das + Zeichen tippen, um einen neuen Geozaun zu erstellen, es öffnet sich eine Karte:

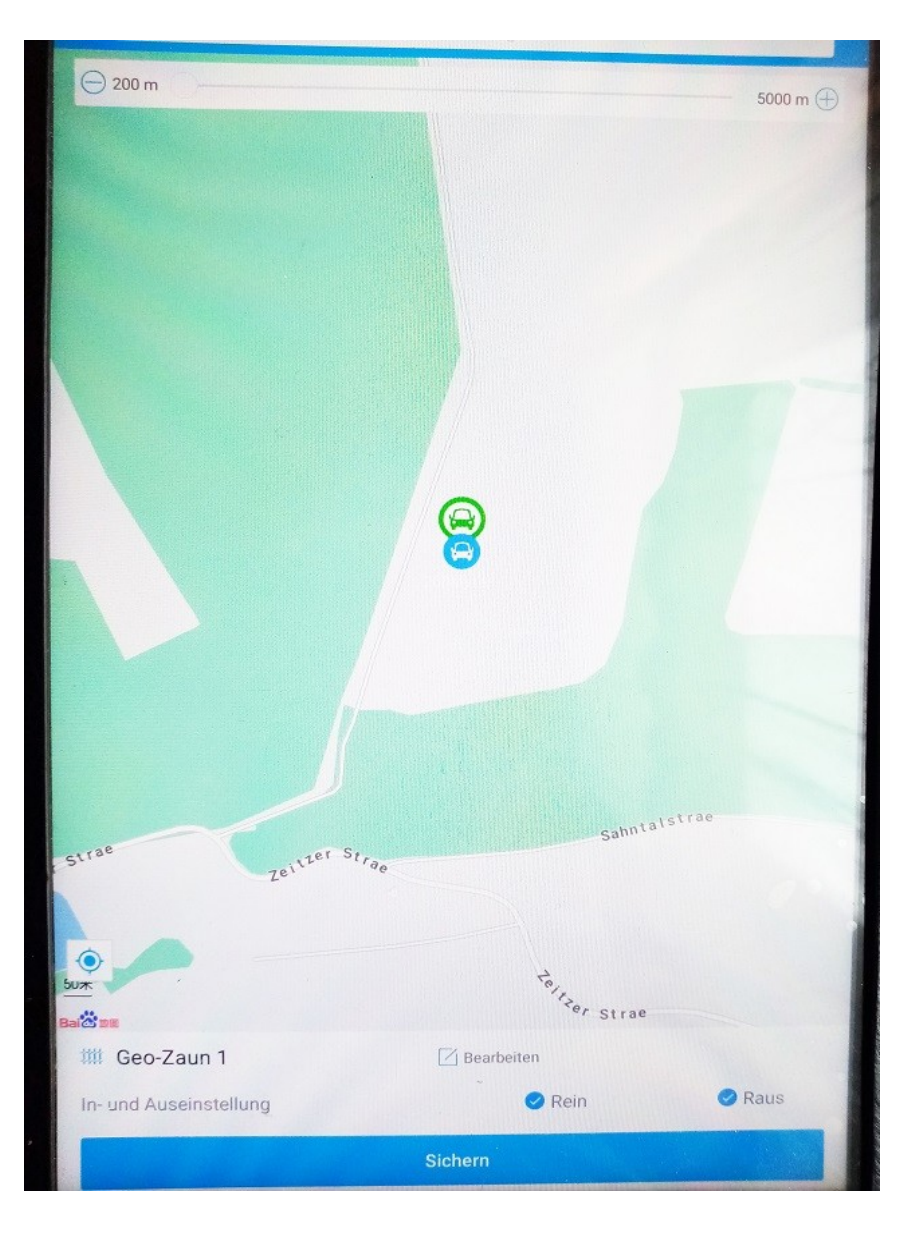

- Der aktuelle Standort des Trackers wird auf der Karte angezeigt, in der oberen Leiste kann der Radius des Geozauns von 200 – 500m eingestellt werden
- In der unteren Leiste kann eingestellt werden,ob Alarm beim verlassen (Raus) oder beim eintreten (Rein) in den Bereich, oder beides ausgelöst werden soll; unter "Bearbeiten" kann für den Geozaun ein Name festgelegt werden.
- Mit "Sichern" wird der Geozaun gespeichert. Es können maximal 3 Geozaun-Bereiche festgelegt werden
- Soll der Geozaun an einer anderen Stelle als am aktuellen Standort eingestellt werden, können Sie die Karte einfach vergrößern/verkleinern und den gewünschten Bereich suchen und auswählen
- Im Einstellungsmenü unter "Kommando" und "Geofence" können Sie den Alarm ein-/ausschalten und die Art der Meldung ändern (nur App)

## **Geofence Alarm per sms einstellen:**

Der Geofence-Zaun kann frei gewählt werden unabhängig vom aktuellen Standort, es müssen die Koordinaten eingegeben werden.

#### Geozaun kreisförmig:

Sms-Befehl zum einstellen: **GFENCE,1-5,ON/OFF,0,Latitude,Longitude,Radius,IN/OUT,Art der Alarmmeldung#**

**1-5:** Nummer des Geozauns, 1 eingeben für den 1., 2 für den zweiten usw., max. 5 Bereiche **ON/OFF**: ON eingeben für Alarm einschalten, OFF eingeben für Alarm aus

**0:** 0 eingeben (Kreisförmiger Geozaun)

**Latitude:** Koordinaten Breitengrad, in folgendem Format eingeben: N50.816517 (Beispiel) **Longitude:** Koordinaten Längengrad, in folgendem Format eingeben: E12.389801 (Beispiel) **Radius**: einzustellender Radius des Geozauns, Einheit ist 100 Meter , einstellbar von 1-9999  $(1 = 100m, 10 = 1000m$  usw.)

**IN/OUT:** IN eingeben für Meldung bei eintreten in den Zaun,OUT eingeben für Meldung bei verlassen des Zauns, leer lassen für Meldung bei eintreten und verlassen des Zauns

**Art der Alarmmeldung**: 0 eingeben für Alarm nur in der App, 1 eingeben für Alarm per App + sms

Beispiel: **GFENCE,1,ON,0,N50.816517,E12.389801,1,OUT,1#** (Geozaun Nr. 1, Alarm ein,0,Latitude,Longitude,Radius 100m, Alarm bei verlassen des Zauns, Alarm in der App und per sms)

Beispiel 2: **GFENCE,2,ON,0,N50.816517,E12.389801,3,,1#** (Geozaun Nr. 2,Alarm ein,0,Latitude,Longitude,Radius 300m,Alarm bei eintreten und verlassen des Zauns,Alarm in der App + sms)

**Hinweis:** Achten Sie darauf, nach den Kommas und Punkten keine Leerzeichen zu haben,bei einigen Smartphones werden diese automatisch gesetzt beim eingeben von sms.

Bei Erfolg antwortet der Tracker mit einer sms: **Fence …set successfully! + eingestellte Daten** Wenn ein Wert vom Tracker nicht erkannt wird, antwortet er mit einer sms: **Error: Parameter x.** Dann muß der entsprechende Parameter geändert werden. Parameter 1 ist z.b. der 1. Wert nach GFENCE, d.h. die Nummer des Geozauns; Parameter 2 ist die Einstellung für ON/Off, usw.

Bei einem Alarm erhalten Sie eine sms wie folgt: Enter the fence ... alarm! + Datum, Uhrzeit + Google Maps-Link zum Standort (Alarm für eintreten in den Bereich, Geozaun Nr. 1-5) Geozaun als Quadrat:

Sms-Befehl zum einstellen: **GFENCE,1-5,ON/OFF,1,1. Latitude,1. Longitude,2. Latitude,2. Longitude,IN/OUT,Art der Alarmmeldung#**

**1-5:** Nummer des Geozauns, 1 eingeben für den 1., 2 für den zweiten usw., max. 5 Bereiche **ON/OFF**: ON eingeben für Alarm einschalten, OFF eingeben für Alarm aus

**1**: 1 eingeben (Geozaun als Quadrat)

**1.Latitude:** Koordinaten 1. Breitengrad, in folgendem Format eingeben: N50.816517 (Beispiel)

**1.Longitude:** Koordinaten 1. Längengrad, in folgendem Format eingeben: E12.389801 (Beispiel)

**2.Latitude**: Koordinaten 2. Breitengrad, in folgendem Format eingeben: N50.816517 (Beispiel)

**2.Longitude**: Koordinaten 2. Längengrad, in folgendem Format eingeben: E12.389801 (Beispiel)

**Hinweis für Koordinaten:** Bei einem Geozaun als Quadrat bestimmen die 4 Ecken des Quadrats den Geozaun. Es müssen nur 2 Ecken des geplanten Quadrats als Koordinaten eingegeben werden,z.b. die linke obere und rechte untere Ecke des Quadrats, oder die Ecke rechts oben und links unten.Geben Sie die Koordinaten der beiden Eckpunkte ein(jeweils Breiten- und Längengrad),welcher Eckpunkt die ersten Koordinaten sind, spielt keine Rolle.

Das Quadrat muß mindestens 200m x 200m groß sein, d.h. Längengrad und Breitengrad beider Koordinaten müssen minimum 200 Meter auseinander liegen, so daß sich ein Viereck von mindestens 200m x 200m ergibt. Ist der Geozaun kleiner, wird kein Alarm ausgelöst!

**IN/OUT:** IN eingeben für Meldung bei eintreten in den Zaun,OUT eingeben für Meldung bei verlassen des Zauns, leer lassen für Meldung bei eintreten und verlassen des Zauns **Art der Alarmmeldung**: 0 eingeben für Alarm nur in der App, 1 eingeben für Alarm per App + sms

Beispiel: **GFENCE,1,ON,1,N50.816517,E12.389801,N51.820718,E13.468411,OUT,1#** (Geozaun Nr. 1, Alarm ein,1,1. Latitude,1. Longitude,2. Latitude,2. Longitude, Alarm bei verlassen des Zauns, Alarm in der App und per sms)

#### **Geofence-Alarm per sms ausschalten:**

Beispiel-sms: **GFENCE,1,OFF#** (Alarm für Geozaun Nr. 1 wird ausgeschaltet,bei anderen Bereichen die entsprechende Nummer des Geozauns eingeben).

#### **Geofence-Status abfragen:**

Sie können die aktuellen Geofence-Einstellungen abfragen mit folgendem sms-Befehl: **GFENCE#**

Der Tracker antwortet dann mit einer sms mit den aktuellen Einstellungen für jeden Geozaun.

## **4.9 Geschwindigkeitsalarm**

Der Tracker kann so eingestellt werden, daß ein Alarm ausgelöst wird, wenn eine bestimmte Geschwindigkeit überschritten wird. Die Alarmmeldung kann in der App und per sms erfolgen.

Einstellung per sms-Befehl an den Tracker:

## **SPEED,A,B,C,M#**

**A**= ON eingeben für Alarm einschalten, OFF eingeben für Alarm aus

**B**= Zeit eingeben, wie lange die Geschwindigkeit bei Alarmauslösung überwacht werden soll, einstellbar von 5 – 600 sekunden (nur die Zahl eingeben)

**C**= Geschwindigkeit eingeben,aber der bei Überschreitung Alarm ausgelöst wird, (Wert ist Km/h) einstellbar von 1- 255

**M**= 0 eingeben für Alarm nur in der App, 1 eingeben für Alarm per App + sms

Beispiel: **SPEED,ON,60,80,1#** (Alarm ein,Überwachung für 60 sekunden,Alarm bei über 80 km/h, Meldung per App + sms)

Ausschalten des Geschwindigkeitsalarms:

Senden Sie folgende sms um den Alarm zu deaktivieren: **SPEED,OFF#**

Status des Alarms abfragen:

Mit folgender sms können die Einstellungen des Alarms abgefragt werden: **SPEED#**

Der Tracker antwortet bei jeder Einstellung bzw. Abfrage mit einer sms: speed ok! + eingestellte Daten

Einstellung des Alarms in der App:

Öffnen Sie das Einstellungsmenü (siehe Abschnitt 5.4 Nutzung der App) und das Untermenü "Kommando" und dann das Menü "Alarme". Bei "Übergeschwindigkeitsalarm" können die Einstellungen festgelegt werden. **Hinweis:** Der Tracker muß als "online" angezeigt werden, damit die Einstellung von der App erfolgreich gesendet werden kann.

#### **4.10 Power Off Alarm**

Wenn der Tracker ausgeschaltet wird (Tracker wird deaktiviert) bzw. die Stromversorgung von einer externen Batterie wird unterbrochen, kann eine Alarmmeldung gesendet werden. Per sms-Befehl und App kann der Alarm ein- und ausgeschaltet werden,sowie die Art der Alarmmeldung.

Voreingestellte Daten:

Power Off Alarm ein , Meldung per App

Sms-Befehl zum ändern der Einstellungen:

#### **PWROFFALM,A,M#**

**A** = ON / OFF , Alarm einschalten mit ON, ausschalten mit OFF

**M** = Art der Alarmmeldung 0 – Alarm per Portal/App , 1 – Alarm per App und sms Beispiel-sms: **PWROFFALM,ON,1#** Alarm eingeschaltet, Meldung im Portal und per sms

#### **4.11 Abfrage des Standorts per SMS**

#### SMS-Befehl: **POSITION** oder **URL#**

Als Antwort erhalten Sie eine sms mit einem Google Map-Link und Datum/Uhrzeit (GMT) des Fahrzeuges,der Link kann direkt geöffnet werden. Der Standort wird auf der Google Karte angezeigt.

#### SMS-Befehl: **WHERE#**

Mit diesem sms-Befehl erhalten Sie den Standort als Koordinaten, ohne Google Map Link. Die beiden Werte können im Internet oder Navigationsgerät eingegeben werden, um die Position des Fahrzeuges zu sehen. Diese Option ist sinnvoll bei Mobiltelefonen ohne Internetverbindung.

#### **5. Abfrage der IMEI-Nummer**

Per sms-Befehl kann die 15-stellige IMEI-Nummer des Trackers abgefragt werden. Diese Nummer wird meist benötigt, wenn Sie mit unserem Kundenservice in Kontakt treten bzw. um den Tracker zu identifizieren.

Sms-Befehl zur Abfrage: **IMEI#** (Tracker sendet die IMEI-Nr. per sms-antwort) Die Abfrage der IMEI-Nummer ist nur von einer gespeicherten Telefonnummer aus möglich.

#### **5.1 Neustart des Trackers**

Das Gerät kann per sms-Befehl neu gestartet werden, es schaltet sich aus und sucht den GPSund Mobilfunkempfang neu. Alle Einstellungen bleiben beim Neustart erhalten.

#### Sms-Befehl zum Neustart: **RESET#**

Nach dem senden der sms wartet der Tracker 20 sekunden und startet neu.

#### **5.2 Zurücksetzen auf Werkseinstellungen**

Das Gerät kann auf die Werkseinstellungen zurückgesetzt werden, alle gespeicherten Einstellungen werden gelöscht und der Tracker in den Werkszustand versetzt. Zum zurücksetzen senden Sie folgende sms an den Tracker: **FACTORY#**

#### **5.3 Einstellung der Datenübertragung**

Wird das Gerät auf einer eigenen Ortungs Plattform betrieben bzw. wird ein eigener Server verwendet, können Sie die Einstellung entsprechend ändern. Gleiches gilt für

die Datenübertragung bei speziellen SIM-Karten (M2M) bzw. lässt diese sich abschalten. **Zur Inbetriebnahme sollte die Standardeinstellung beibehalten werden, da der APN sich auf die meisten SIM-Karten automatisch einstellt und der Server auf www.tracksolid.com voreingestellt ist.** 

Für die Nutzung des Trackers mit der App/Portal muß der Datenversand eingeschaltet sein. (werksmäßig bereits voreingestellt)

#### Datenversand ein-/ausschalten

Sie können bei Bedarf den Datenversand per sms-Befehl ein- und ausschalten. Der Datenversand ist werksmäßig eingeschaltet.

sms-Befehl zum einschalten: **GPRSON,1#**

sms-Befehl zum ausschalten: **GPRSON,0#**

#### Server Einstellung

Wenn das System über einen anderen Server/Ortungsportal betrieben wird, dann können Sie die Zugangsdaten ändern. Dazu senden Sie folgende SMS:

#### **SERVER,1,DNS,Port,0# oder SERVER,0,IP,Port,0#**

DNS , Port bzw. IP und Port müssen durch die entsprechende DNS-Adresse und Port bzw. die IP-Adresse des neuen Servers ersetzt werden,die Daten werden dann zu diesem Server gesendet.

#### APN Einstellung

Ob die APN für die Nutzung der App/Portal eingestellt werden muß, sehen Sie wenn die App geöffnet wird. Antwortet der Tracker auf sms-Befehle, aber in der App wird kein Standort angezeigt, muß die APN noch eingestellt werden.

Die APN stellt sich in der Regel automatisch ein, wenn eine Daten-Flatrate im Tarif der SIM-Karte enthalten ist. M2M – Karten haben die APN ebenfalls automatisch voreingestellt. Die APN Ihrer SIM-Karte erhalten Sie von ihrem Netzbetreiber wie Vodafone,Telekom etc. , sie sind aber auch bei Google jederzeit zu finden.

Sms-Befehl zum einstellen der APN:

**APN,Zugangsname vom Netzbetreiber#** oder

#### **APN,Zugangsname,Nutzername,Passwort#**

Beispiele:

Vodafone: **APN,web.vodafone.de#**

T-Mobile: **APN,internet.t-mobile,t-mobile,tm#**

Abfrage der eingestellten APN per sms-Befehl: **APN#**

#### **5.4 Abfrage der Einstellungen**

Per sms-Befehl können die Einstellungen für die Datenübertragung an die App/Portal abgerufen werden. Senden Sie dazu den sms-Befehl: **GPRSSET#**

Der Tracker antwortet mit folgenden Daten:

GPRS: ON = Datenversand aktiv , OFF = Datenversand nicht aktiv

APN: Anzeige der eingestellten APN

Auto set: ON = APN wird automatisch eingestellt, OFF = muß manuell eingestellt werden

Server: eingestellte Server-Adresse , die Server-Adresse der Tracksolid-App ist: Server,1,gpsdev.tracksolid.com,21100,0#

# **5.5 Anmeldung in der App / Ortungsportal**

Nutzung des Ortungsportals bzw. Anmeldung:

Zum freischalten eines einzelnen Trackers geben Sie bei www.tracksolid.com im Feld "Konto/IMEI" die letzten 6 Zahlen der IMEI-Nr. des Trackers ein (IMEI-Nr. steht auf der Rückseite des Trackers). Im Feld "Paßwort" geben Sie 888888 ein.Der Tracker ist nach der Anmeldung automatisch freigeschaltet. Er wird erst als online angezeigt,wenn er eingeschaltet ist (Zündung ein) und die Daten zum Portal übertragen hat.

Nach der 1. Anmeldung muß das Paßwort geändert werden.

Hinweis: Wenn beim einloggen die Meldung "Konto existiert nicht" angezeigt wird, nehmen Sie bitte mit Ihrem Verkäufer Kontakt auf.

Zur Überwachung mehrerer Tracker (bis zu 100 Geräte) kann ein Kundenkonto erstellt werden, alle Tracker sind dann in dem Konto verwaltbar.

Zum erstellen des Kundenkontos nehmen Sie bitte Kontakt mit mir auf.

# **Die Download-Links zum herunterladen der App für Android / iOS befinden sich rechts auf der Webseite von tracksolid (www.tracksolid.com).**

Anmeldung in der App:

Öffnen Sie die App "Tracksolid" nach dem herunterladen und installieren sie auf Ihrem Smartphone.

## Zugang für das IPhone einrichten

- · Die App "Tracksolid" aus dem App Store laden
- · Unterhalb auf "Sign Up" oder "Konto anlegen" klicken
- · E-Mail Adresse im oberen Feld eingeben

· Im 2. Feld auf den Pfeil rechts klicken > Sie erhalten den Bestätigungscode an Ihre EMail Adresse geschickt . Sollte eine Fehlermeldung mit "Konto existiert bereits"

erscheinen, dann klicken Sie auf der Startseite auf das Feld "Passwort vergessen".

· Geben Sie den 6-stelligen Code im 2. Feld ein, welcher an Ihre E-Mail Adresse geschickt wurde.

- · Wählen Sie im 3. Feld ein Passwort aus und wiederholen Sie dies im 4. Feld
- · Button bestätigen / Submit klicken
- · GPS-Gerät zufügen: oben rechts auf das "+" Symbol klicken
- · IMEI-Nr. eingeben oder den Code von der Packung scannen.
- · Im nächsten Feld können Sie den Gerätenamen, Kennzeichen und Symbol wählen.
- · Möchten Sie kein weiteres Gerät anlegen, kehren Sie zum Hauptmenu zurück
- · Klicken Sie unterhalb auf "List" und wählen das Gerät aus.

# Zugang für das Android Handy

- · Die App "Tracksolid" aus dem Google Playstore laden
- · App öffnen und gestatten Sie Zugriff auf die Standortdaten
- · Unterhalb auf "Register Account" "Konto anlegen" klicken
- · E-Mail Adresse im oberen Feld eingeben

· Im 2. Feld auf den Pfeil rechts klicken > Sie erhalten den Bestätigungscode an Ihre EMail Adresse. Sollte ein Fehlermeldung mit "Konto existiert bereits" erscheinen,

dann klicken Sie auf der Startseite auf das Feld "Passwort vergessen".

· Geben Sie den 6-stelligen Code im 2. Feld ein, welcher an Ihre E-Mail Adresse

#### geschickt wurde

- · Wählen Sie im 3. Feld ein Passwort aus und wiederholen Sie dies im 4. Feld
- · Klicken Sie auf Bestätigen
- · GPS-Gerät zufügen: oben rechts auf das "+" Symbol kicken
- · IMEI-Nr. eingeben oder den Code von der Packung scannen.
- · Im nächsten Feld können Sie den Gerätenamen, Kennzeichen und Symbol wählen.
- · Möchten Sie kein weiteres Gerät anlegen, kehren Sie zum Hauptmenü zurück
- · Klicken Sie unterhalb auf "List" und wählen das Gerät aus.

#### **5.6 Nutzung der App/ Einstellungsmenü**

Nachdem der Tracker in der App hinzugefügt wurde, können verschiedene Einstellungen festgelegt werden. Das Einstellungsmenü finden Sie unter dem Gerätename rechts durch tippen auf die 3 Punkte:

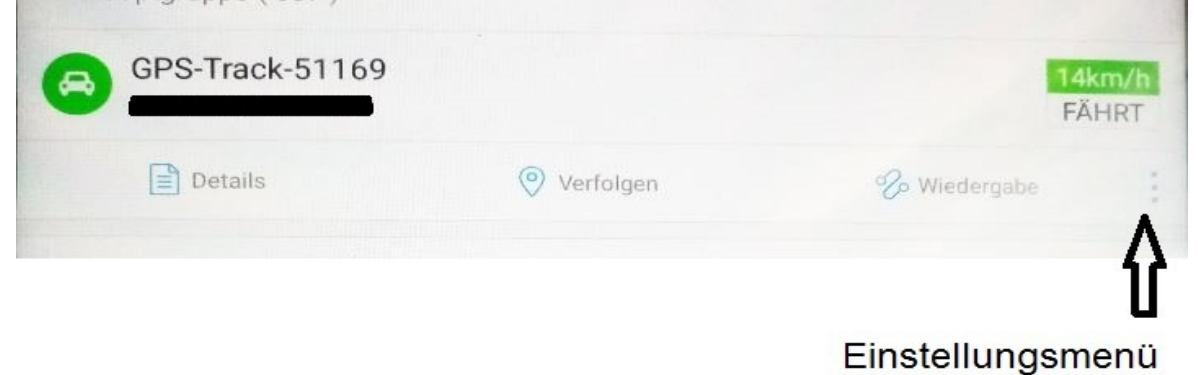

Im Einstellungsmenü gibt es verschiedene Untermenüs:

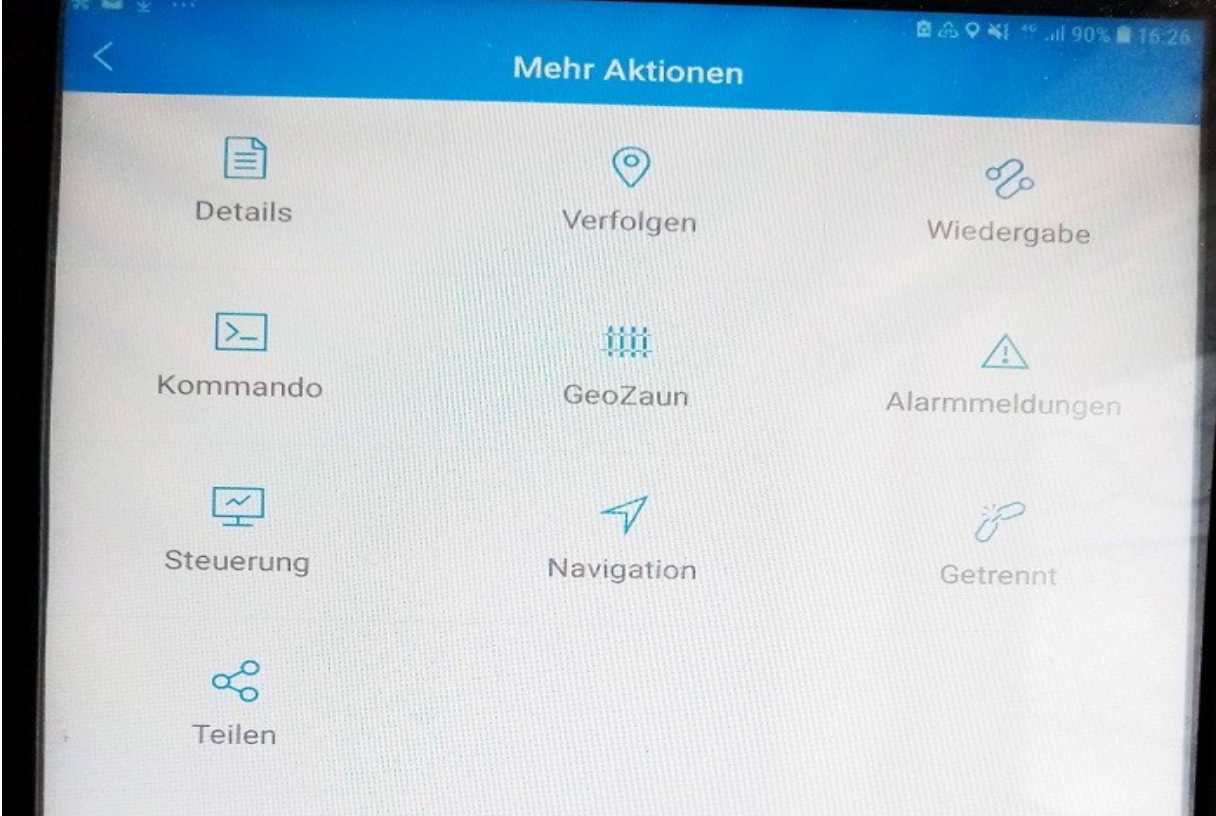

Details: Informationen zum GPS Tracker Verfolgen: Anzeige des Standorts auf der Google Map Wiedergabe: Anzeige zurückgelegter Strecken bis zu 3 Monate zurück Kommando: Einstellungen festlegen/Befehle senden,z.b. Telefonnummern ändern,Alarmeinstellungen ändern Geozaun: Geofence Bereiche festlegen Alarmmeldungen: Alarmmeldungen anzeigen

#### **Zusatzeinstellungen Vibrationssensor**

Für den internen Vibrationssensor können Einstellungen geändert werden, der Vibrationssensor erkennt z.b. Erschütterungen und Bewegung und ist auf bestimmte Daten voreingestellt. Beim ändern der Einstellungen kann sich das auf die Alarmmeldungen auswirken.

Einstellungsmöglichkeiten:

**T1**: legt die Zeit fest, wie lange ein Ereignis überwacht werden soll, z.b. Bewegung oder Erschütterung. Erkennt der Sensor ein Ereignis, überwacht er es für die eingestellte Zeit. Einstellbare Zeit: 10 sekunden bis 300 sekunden (5 Minuten). Voreingestellt sind 10 sekunden.

**N1**: Anzahl der erkannten Vibrationen, ab wann die Bewegung überwacht wird (GPS wird aktiviert). Einstellbar von 2 bis 10. Voreingestellt sind 3 Vibrationen.

**N2**: Notwendige Anzahl der Erschütterungen, ab wann Vibrationsalarm ausgelöst wird. Einstellbar von 1 bis 4 Erschütterungen. Voreingestellt sind 2 Erschütterungen.

**S**: Geschwindigkeit, ab wann die Bewegung überwacht wird (GPS wird aktiviert). Einstellbar von 5 bis 20Km/h. Voreingestellt sind 10 Km/h.

**T2**: Zeit, ab wann keine Bewegung überwacht wird (GPS wird deaktiviert). Wird der Sensor in der eingestellten Zeit nicht mehr ausgelöst, wird die Bewegungsüberwachung mit GPS wieder deaktiviert. Einstellbare Zeit: 180 bis 300 sekunden. Voreingestellt sind 180 sekunden.

Das ändern der Einstellungen kann als sms-Befehl erfolgen, oder unter dem Button "Kommando" in der App bzw. dem Ortungsportal Tracksolid (Kommando Benutzerdefiniert auswählen). Beim senden der Einstellungen über die App /Ortungsportal muß der **Tracker online angezeigt werden (Grün markiert),** da sonst die Einstellungen nicht gesendet werden können.

 In beiden Fällen als senden per sms oder per App wird der gleiche Befehlstext verwendet. Senden der Einstellungen:

Verwenden Sie folgenden Text für das senden und geben statt der Formate T1, N1 usw. die einzustellenden Zahlen ein.

#### **SENSORSET,T1,N1,N2,S,T2#**

Beispiel: Ein Ereignis soll für 5 Minuten überwacht werden (T1), ab 2 Erschütterungen soll GPS aktiviert werden (N1), der Vibrationsalarm soll ab 1 Erschütterung ausgelöst werden

(N2), GPS-Aktivierung ab einer Geschwindigkeit von 5Km/h (S), nach 3 Minuten bzw. 180 sekunden soll GPS wieder abgeschaltet werden, wenn kein Ereignis mehr eintritt (T2). Der Befehl zum senden sieht dann wie folgt aus:

## **SENSORSET,300,2,1,5,180#**

Beim senden per sms erhalten Sie eine Antwort-sms vom Tracker: Sensorset ok!

Beim senden in der App wird angezeigt: Senden erfolgreich!

Erfolgt keine sms-antwort bzw. Bestätigung in der App, konnte der Befehl nicht erfolgreich gesendet werden.

Das kann mehrere Ursachen haben:

Prüfen Sie beim senden per App, ob der Tracker online angezeigt wird

Prüfen Sie beim senden per sms, ob der Tracker Netzempfang hat

#### **Sicherheitshinweise**

Lesen Sie vor Inbetriebnahme des GPS-Systems diese Betriebsanleitung vollständig durch. Beachten Sie ergänzend zur Betriebsanleitung die allgemein gültigen sowie die örtlichen Regelungen zur Unfallverhütung und zum Umweltschutz. Bewahren Sie die Betriebsanleitung auf. Betreiben Sie das GPS-Trackingsystem nicht in einer Umgebung, in welcher brennbare Gase, Dämpfe, Flüssigkeiten oder Stäube vorhanden sind oder vorhanden sein können.

#### **6. Bestimmungsgemäße Verwendung**

Mit dem GPS-Trackingsystem können Sie die Position per SMS oder App/Ortungsportal abfragen. Die Übertragung der Daten erfolgt über das Mobilfunknetz. Verwenden Sie das GPS-Trackingsystem ausschließlich gemäß den Angaben in dieser Betriebsanleitung. Der Hersteller haftet nicht für Schäden, die durch nicht bestimmungsgemäßen Gebrauch oder falsche Bedienung verursacht werden.

#### **7. Verpflichtung und Haftung**

Das GPS-Trackingsystem ist nach dem aktuellen Stand der Technik und den anerkannten sicherheitstechnischen Regeln entwickelt und hergestellt worden. Dennoch kann nicht sichergestellt werden, dass das GPS-Trackingsystem unter allen Umständen, zu jedem Zeitpunkt und unter allen Bedingungen bestimmungsgemäß funktioniert.

Hinweis: Verwenden Sie das GPS-System nicht, wenn durch eine Fehlfunktion eine Gefährdung und / oder ein Sachschaden entstehen kann.

#### **8. Störung**

Nehmen Sie das GPS-Trackingsystem sofort außer Betrieb, wenn anzunehmen ist, dass ein gefahrloser Betrieb des GPS-Trackingsystems nicht mehr gewährleistet ist. Treffen Sie alle Maßnahmen um eine unbeabsichtigte Wiederinbetriebnahme auszuschließen. Eine Reparatur darf nur von einem Fachmann durchgeführt werden.

Geben Sie dieses Produkt zur Entsorgung bei einer offiziellen Sammelstelle ab. Sie können das Produkt auch dem Hersteller zur umweltgerechten Entsorgung zurückgeben.

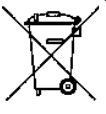

Dieses Produkt gehört nicht in den Hausmüll. Entsorgen Sie das Produkt nur entsprechend den geltenden gesetzlichen Vorschriften.

#### **10.Konformitätserklärung**

Der GPS-Tracker erfüllt die Anforderungen der gültigen EU-Richtlinie 1999/5/EG (Richtlinie über Funkanlagen und Telekommunikationsendeinrichtungen, R&TTE). Die Konformität des GPS-Trackers mit den genannten Richtlinien wird durch das CE-Zeichen bestätigt.

Die Funktechnik dieses Gerätes ist für die Verwendung in allen Ländern der Europäischen Union sowie in der Schweiz vorgesehen.

#### **11.Technische Daten**

Standby: bis 3 Jahre bei 1 Positionsmeldung pro Tag GSM: 850/ 900/ 1800/ 1900 MHz , 4G / LTE abwärtskompatibel zu 3G / 2G Datenübertragung: CAT M1 & NB2 Standorterfassung: GPS / GNSS GPS: MTK Chipsatz GPS Kanäle: 66 Arbeitstemperatur: -20℃ bis +70℃ Positionsgenauigkeit: <10 Meter Tracking-Empfindlichkeit: -165 dBm Interner Speicher: 32 + 32MB Interner Akku: 10000mAh 3,7V LiPo Batterie Stromversorgung: über USB , 4,5 – 5,5V Schutzgrad: IP65 Maße: 109 x 61 x 30,5mm (L x B x H) Zulassung: CE 0700

#### **Serviceinformationen:**

Auf das Gerät wird eine Garantie von 2 Jahren gegeben. Im Garantiefall bzw. bei sonstigen Fragen nehmen Sie bitte Kontakt mit mir auf: Handel & Dienstleistung Ahnert Ritterstr. 7 08451 Crimmitschau Deutschland Tel.: 03762 9164799 email: [sky-shop@gmx.de](mailto:sky-shop@gmx.de) Mobil: 01523 7673123

 $C \in$ 

[www.sky-shoppen.de](http://www.sky-shoppen.de/) www.sky-alarm.de